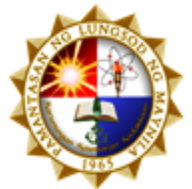

Information and Communications Technology Office -**Operations Management Office** 

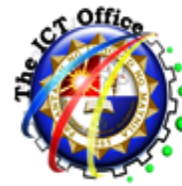

# **Student's Faculty Evaluation System (SFES) Work Instruction** for Undergraduate Students

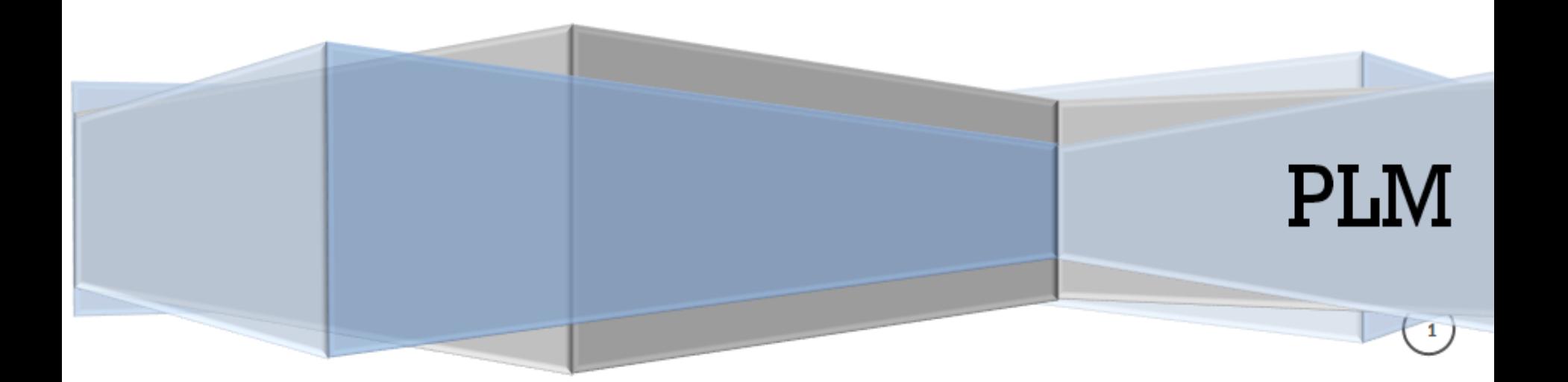

# STUDENT'S FACULTY EVALUATION SYSTEM

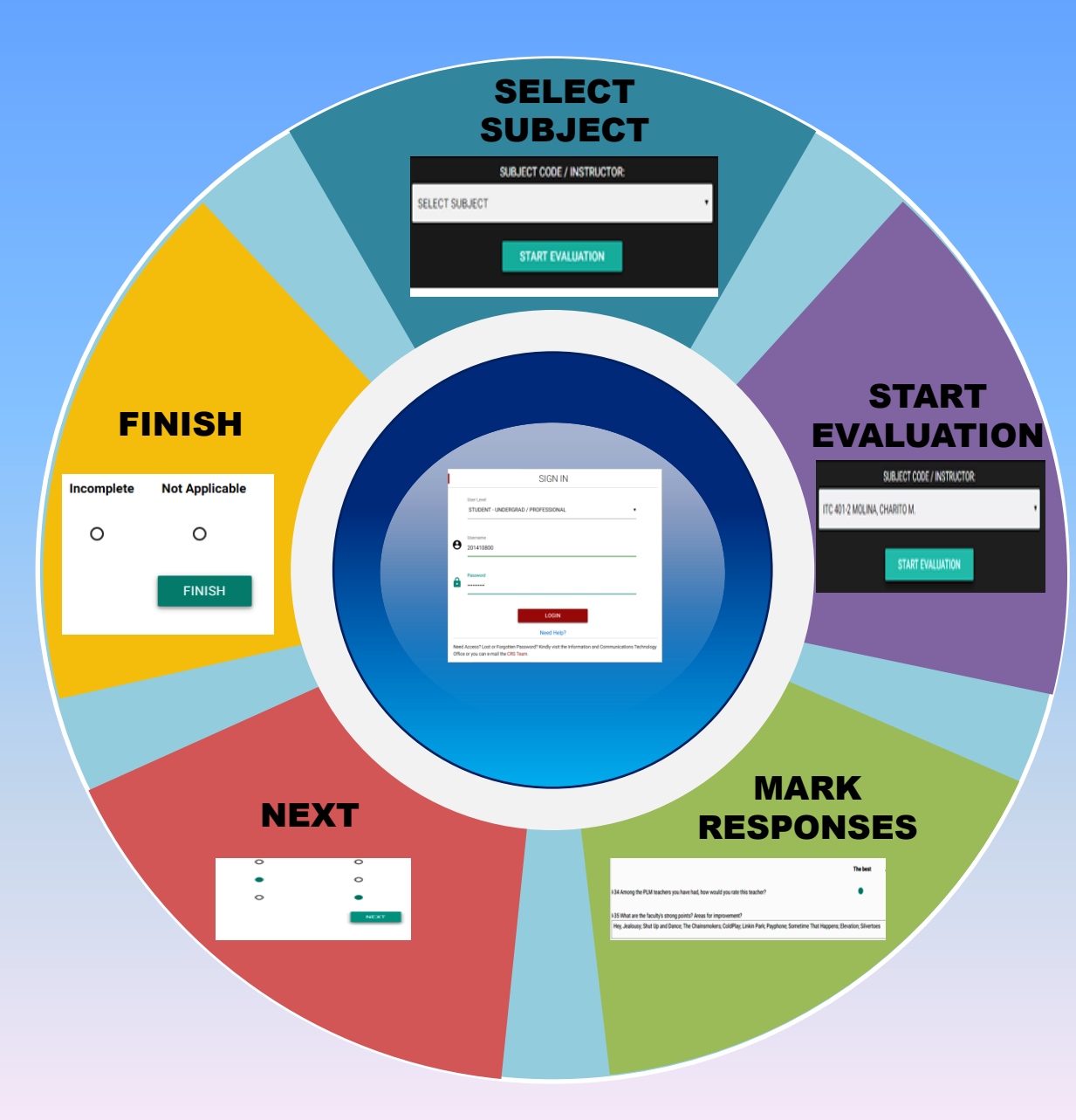

### **What is your default log-in credential?**

Use your student number in the format below: At **STUDENT–UNDERGRADUATE** under **SIGN IN Username :** student number **Password :** current password of CRS account

### FACULTY EVALUATION STEPS

1. Type in the address bar: www.plm.edu.ph/sfe

2. Using the **User Level** drop-down list, choose **STUDENT – UNDERGRADUATE**

3. Use your **Username** (student number) and **Password** (current password of CRS account) then click **LOGI[N](http://www.plm.edu.ph/sfe/)**

4. Click **SUBJECT CODE-INSTRUCTOR** drop-down list and locate the subject and its corresponding instructor you wish to rate

5.Tap **START EVALUATION** to start the assessment

6. The evaluation instrument is divided into FACULTY ASSESSMENT, COURSE ASSESSMENT AND SELF-ASSESSMENT. Indicate your responses by clicking the radio button for quantitative questions and by typing the appropriate answer/feedback/comment in the comment box for qualitative questions.

7. After you have marked all your responses in the page, tap **NEXT** to continue

8. When you are finished with all the questions, click **FINISH**. You are now done evaluating your chosen subject-instructor. You will be directed back to the evaluation homepage where you can continue to assess the rest of your subjects and their corresponding instructors.

9. Repeat items 4-8 to assess other instructors

10. Once you have evaluated all of your subjects-instructors, logout your account

### HOW TO LOGIN IN THE SFES PAGE? (STUDENT - UNDERGRADUATE)

# 1. **Type in the address bar:** www.plm.edu.ph/sfe **then press** Enter

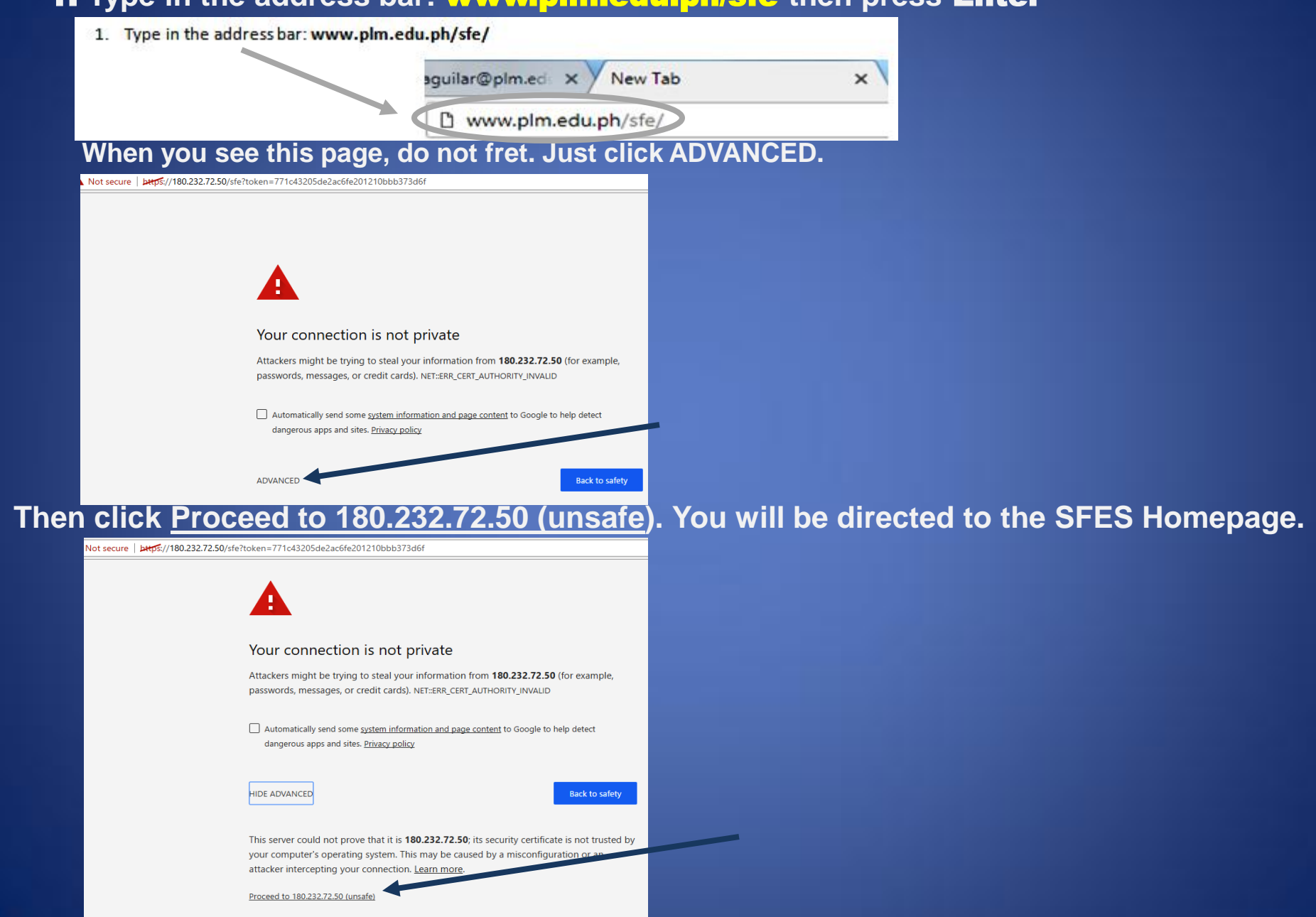

# 2. **Using the User Level drop-down list, choose STUDENT – UNDERGRADUATE**

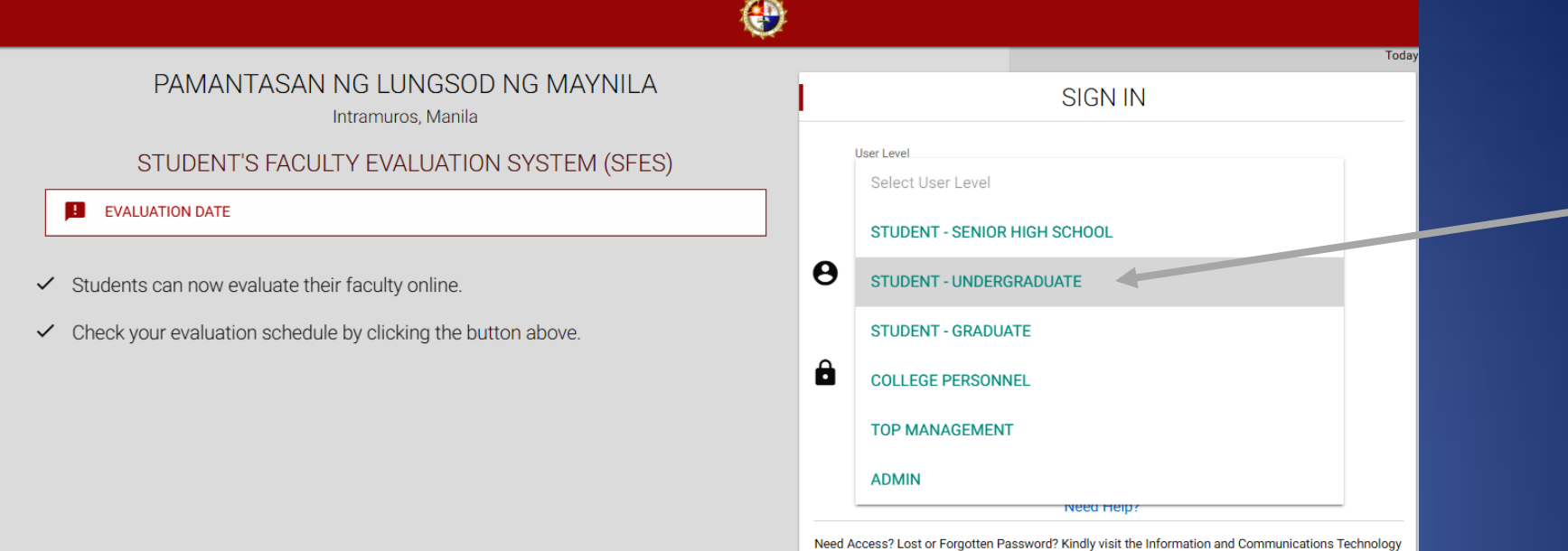

3. **Use your Username (student number) and Password (current password of the CRS account) the same way you would do to access your CRS account, and then click LOGIN**

Office or you can e-mail the CRS Team.

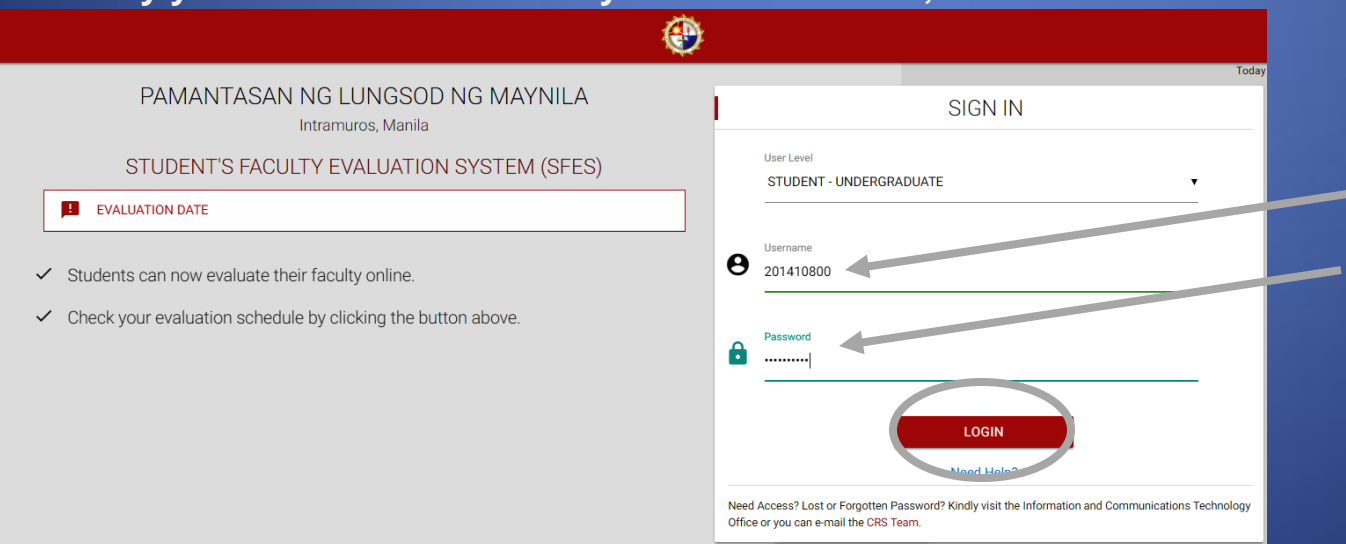

## HOW TO EVALUATE?

4. **Once you've gained system access, click the SUBJECT CODE-INSTRUCTOR drop-down list and locate the subject and its corresponding instructor you wish to rate.**

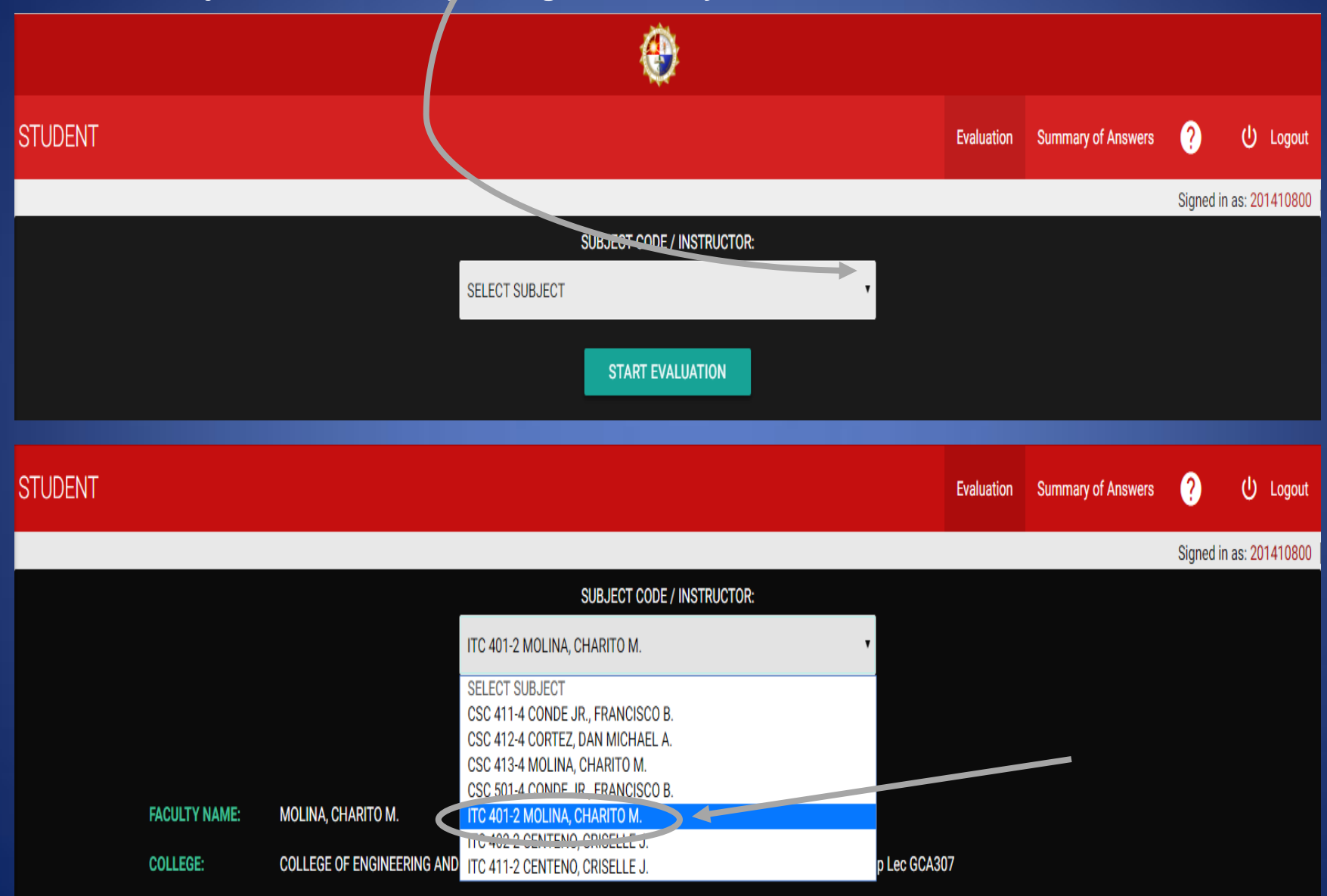

5. **Choosing a specific subject code-instructor will display the following details: FACULTY NAME, COLLEGE, SUBJECT TITLE, and SCHEDULE. You must be officially enrolled in a particular instructor's course to access his or her evaluation instrument. To start the assessment, tap START EVALUATION.**

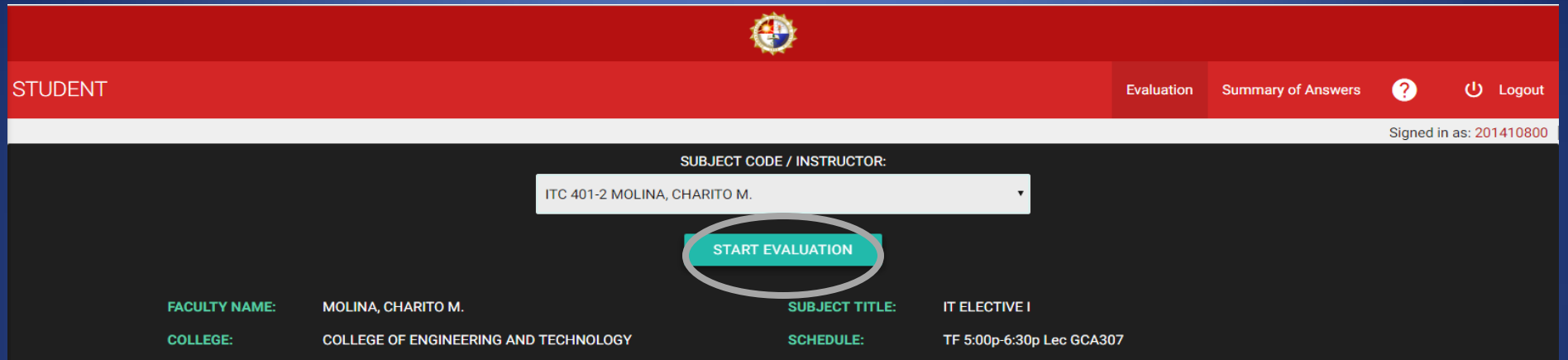

**The evaluation instrument is divided into FACULTY ASSESSMENT, COURSE ASSESSMENT and SELF-ASSESSMENT qualitative and quantitative questions. You are evaluating not only the instructor but also the teaching platform.**

# The "Faculty Assessment" has 41 questions.

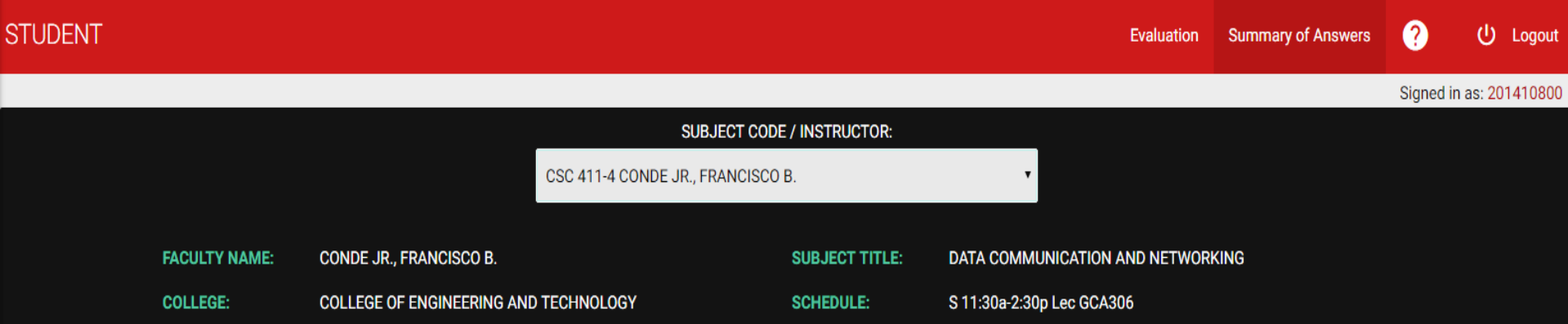

# **I. FACULTY ASSESSMENT**

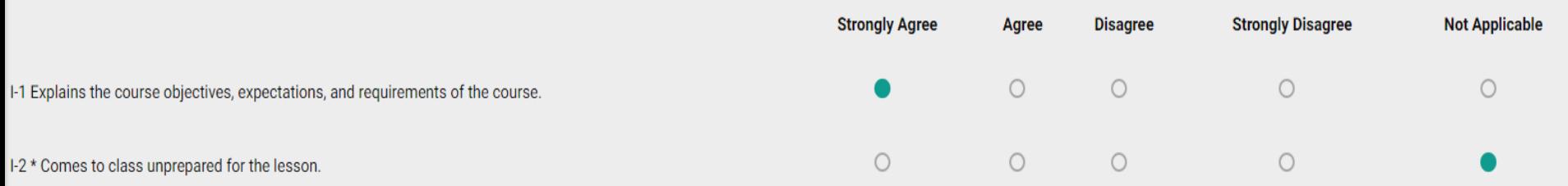

# The "Course Assessment" has 16 questions.

# **II. COURSE ASSESSMENT**

II-10 Describe the nature of the departure(s) from the syllabus.

Conrad Hauser, Peter Parker, Clark Kent, Scott Summers, Optimus Prime

II-11 Do you think the departure(s) from the syllabus was/were necessary and benefited the class?

Kristine Hermosa, Yassi Pressman, Liza Soberano, Luanne Dy, Valeen Montenegro, Jessica Henwick, Nathalie Emmanuel, Maria Ozawa

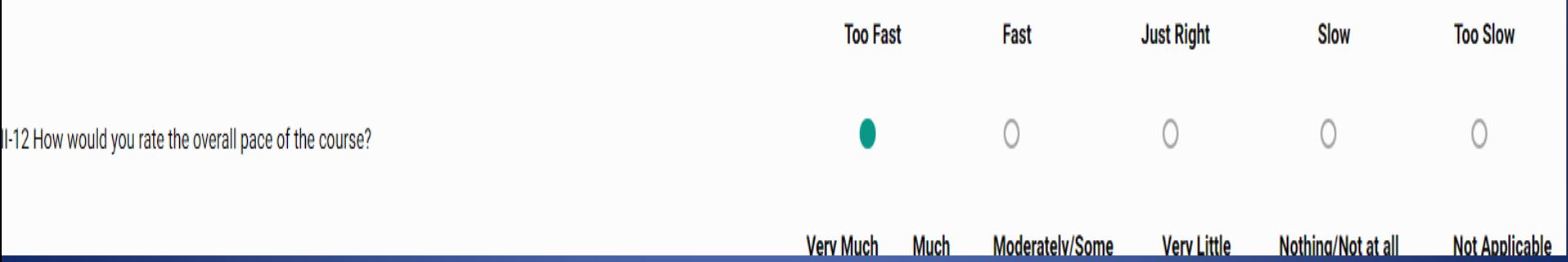

# The "Self-Assessment" has 9 questions

# **III. SELF-ASSESSMENT**

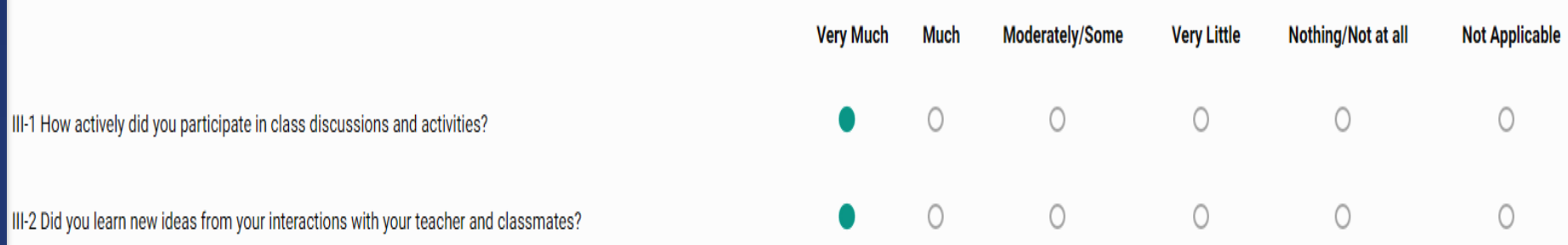

# 6. **Mark your responses by:**

 **a. Clicking the radio button for quantitative questions. You will be able to highlight only one radio button for each number.**

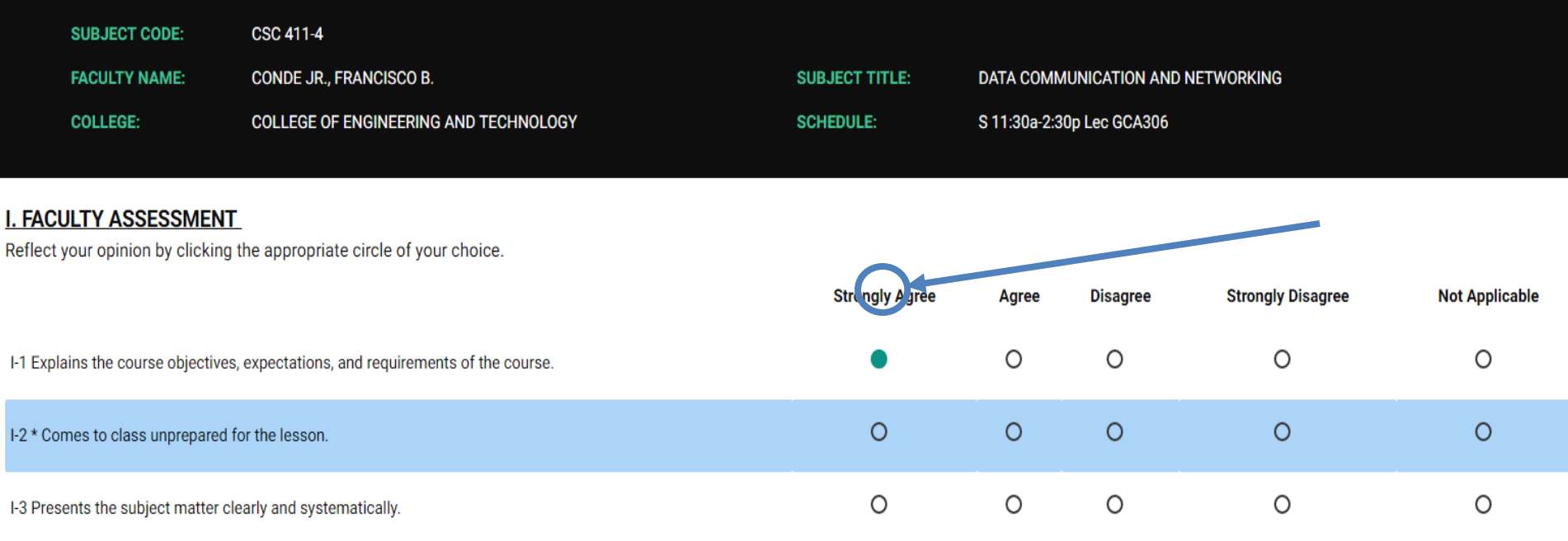

**b. Type in the appropriate answer/feedback/comment in the comment box for qualitative questions. Do not leave these boxes blank; otherwise, you will not be able to proceed to the next page. A message, "Please fill out this field," will appear for blank text boxes.**

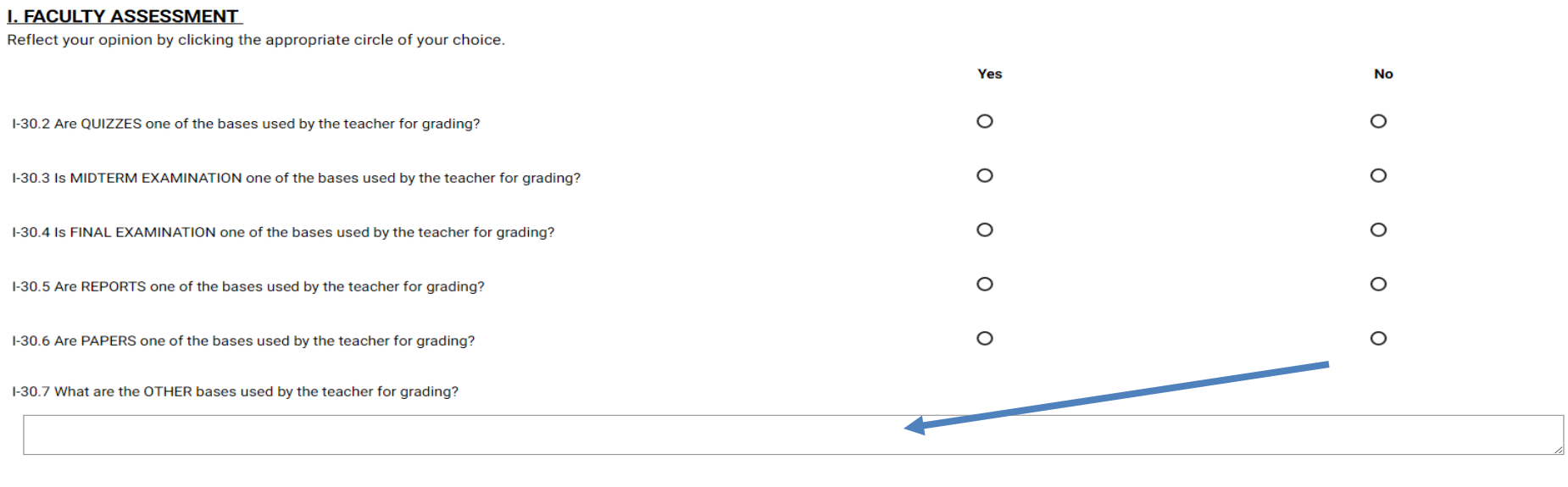

**NEXT** 

# **Your comments are anonymous unless you type information that identifies you.**

I-30.7 What are the OTHER bases used by the teacher for grading?

behavior, attitude, hygiene, outlook, chrome, bank account, social media, Combiner Wars, Titans Return, Power of the Primes, Infinity Gauntlet

# **You will not be able to proceed to the next page unless all fields are filled out.**

7. **Once you have completely marked your responses, click on the NEXT button. Note that all responses are saved in the system once you click the NEXT button.**

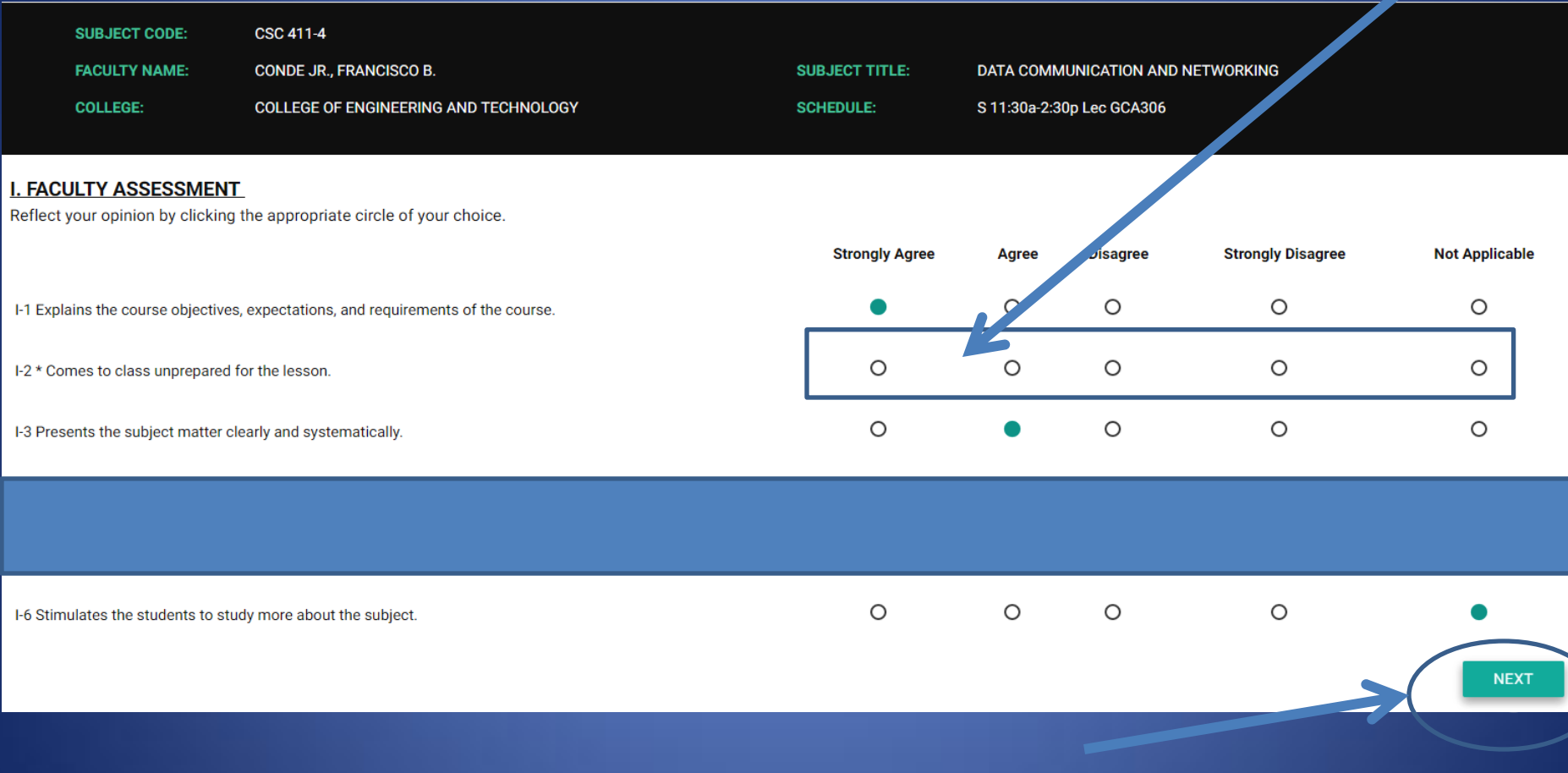

**If, by chance, you logged out your account while answering the evaluation, just log in your account again and choose the incomplete evaluation.**

# **SUBJECT CODE / INSTRUCTOR:**

**SELECT SUBJECT** 

**SELECT SUBJECT** 

CSC 411-4 CONDE JR., FRANCISCO B. (INCOMPLETE) CSC 412-4 CORTEZ, DAN MICHAEL A. CSC 413-4 MOLINA, CHARITO M. CSC 501-4 CONDE JR., FRANCISCO B. ITC 401-2 MOLINA, CHARITO M. ITC 402-2 CENTENO, CRISELLE J. ITC 411-2 CENTENO, CRISELLE J.

**Once you've done so, you will be directed to the page where you left off and continue evaluating the subject and instructor.**

# 8. **Once you have provided your responses on all questions, click FINISH.**

### **III. SELF-ASSESSMENT**

Reflect your opinion by clicking the appropriate circle of your choice.

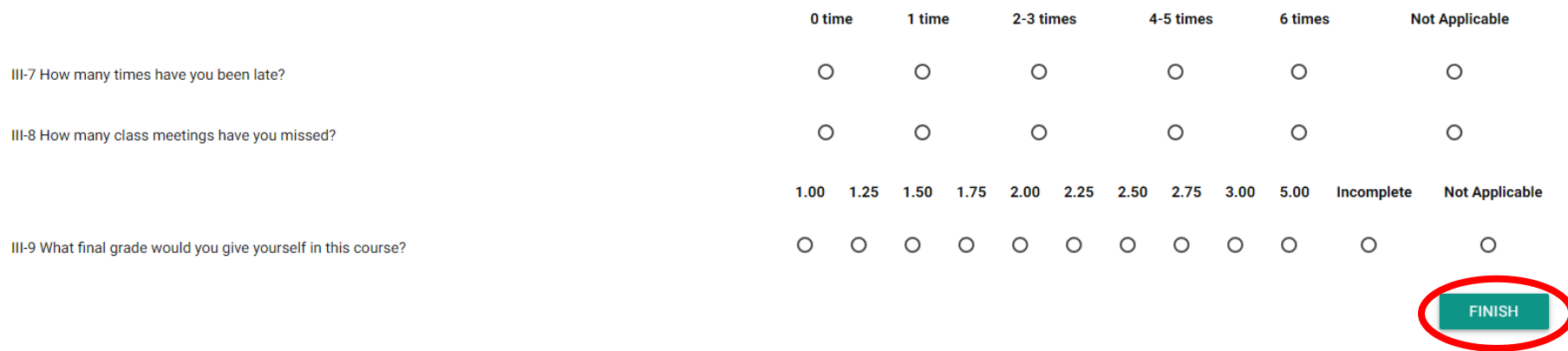

**Note that the feedback you provide cannot be modified in any way once you click the FINISH button. You are now done evaluating your chosen subject-instructor.** 

9. **After that, you will be directed back to the evaluation homepage where you can continue evaluating the rest of your subjects and their corresponding instructors by repeating items 4-8. Completely evaluated subject codes and instructor names are greyed-out and can't be accessed.**

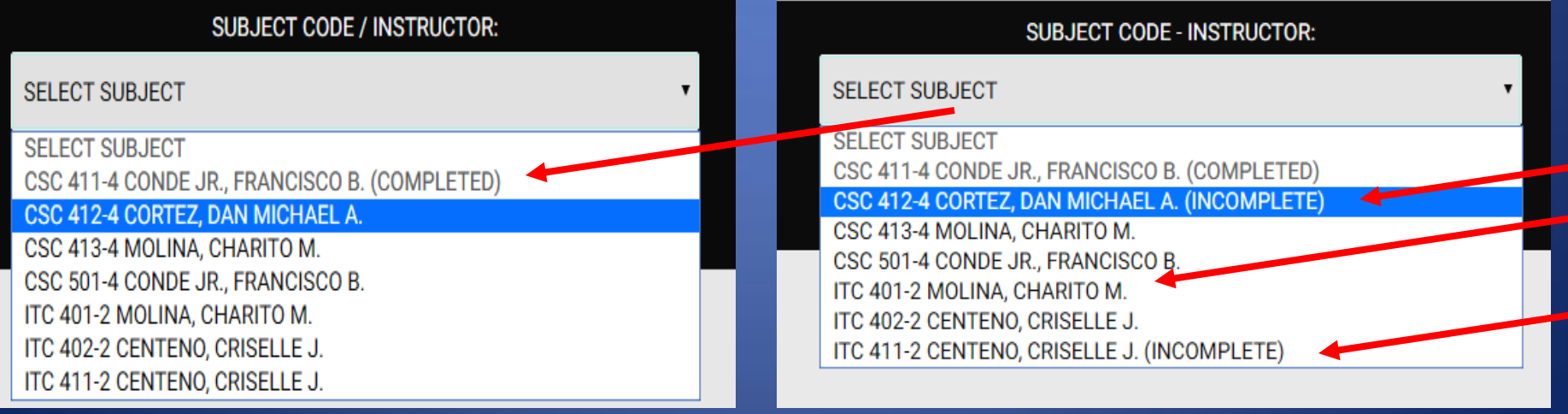

## HOW TO REVISIT SUBMITTED RESPONSES?

- a. **Select Summary of Answers located in the menu section beside Evaluation.**
- b. **Click the name of the instructor whose evaluation you want to review.**

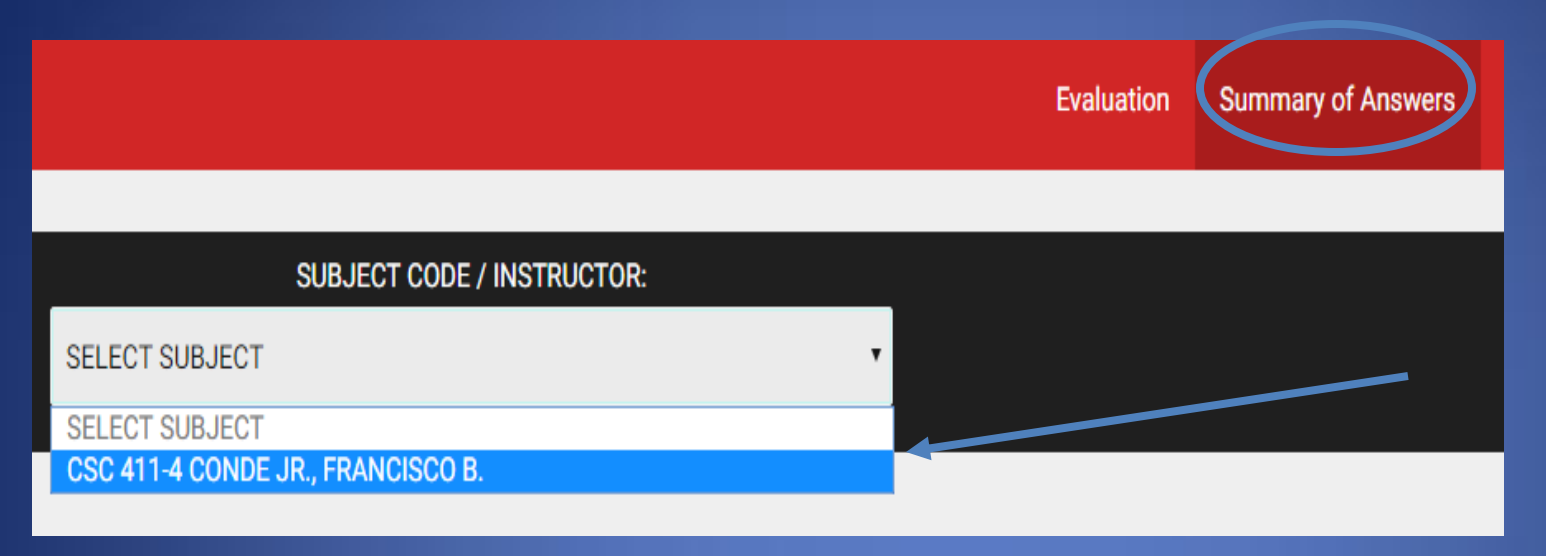

**10. Once you have evaluated all of your subjects-instructors, do not forget to logout your account.**

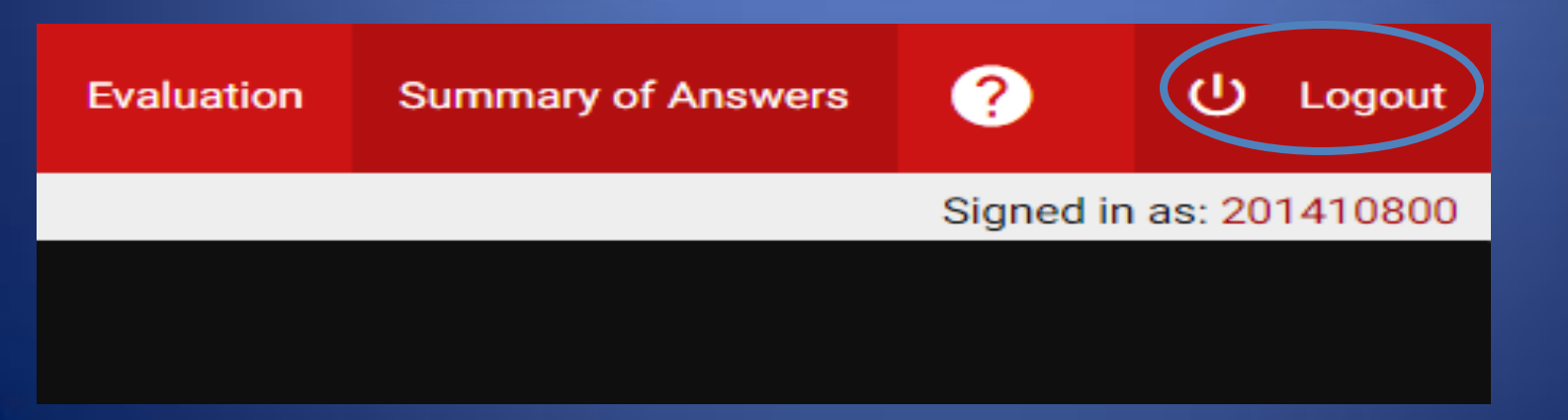

# Thank You!